# MURCS MANUAL

Functionality of the Meaningful Use Registration and Communication System at the Arkansas Department of Health

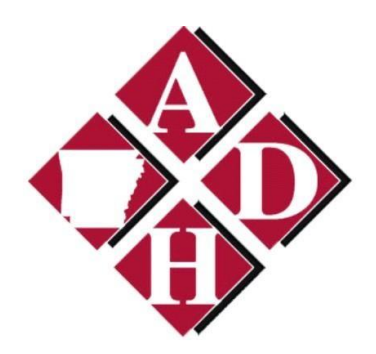

## USERS EDITION

**2013**

### **Table of Contents**

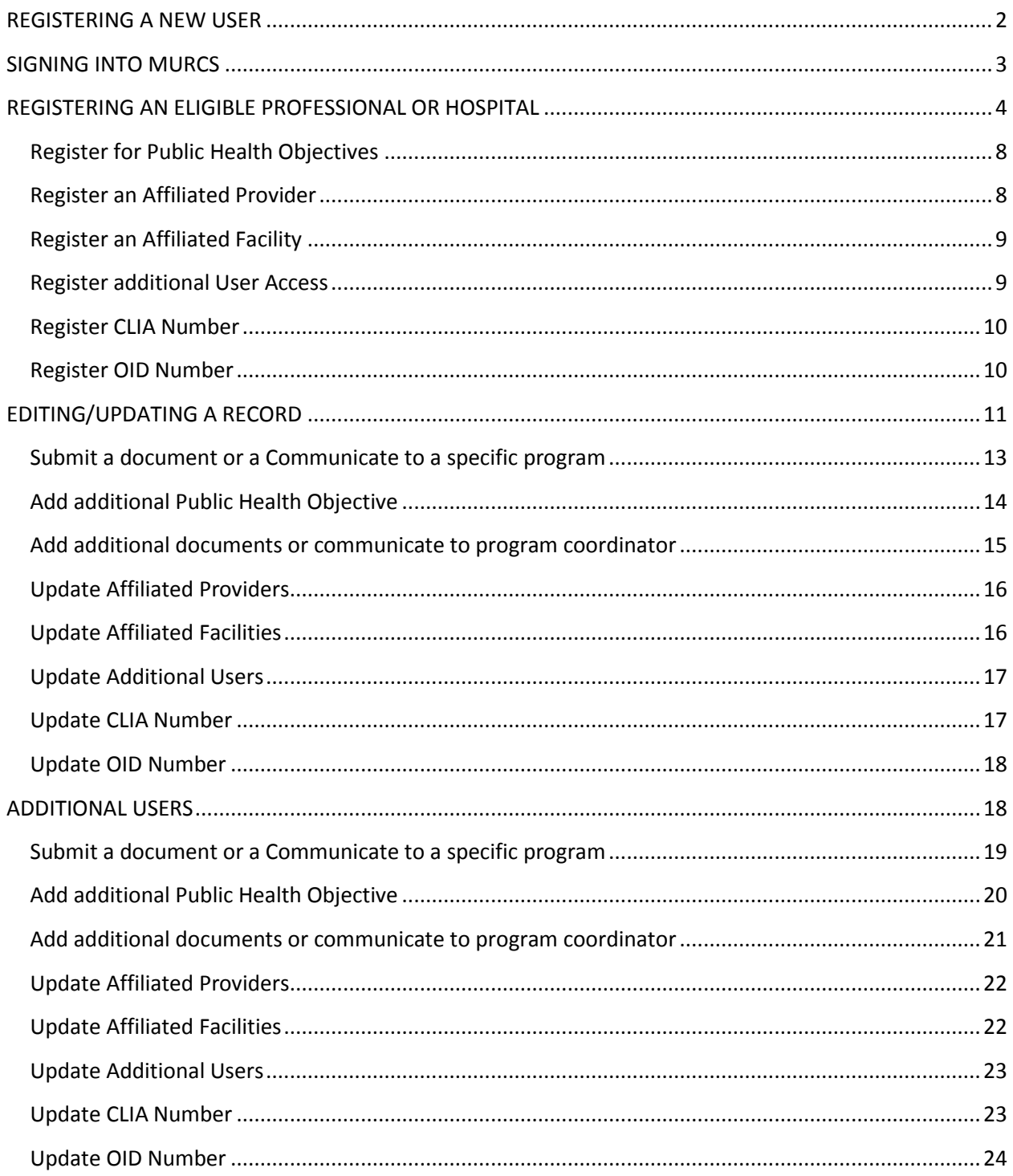

#### <span id="page-2-0"></span>**REGISTERING A NEW USER**

1. Go to Meaningful Use homepage.

<https://adhmurcs.arkansas.gov/MeaningfulUse/RegistrationContent/ShowRegistrationContentHome.aspx>

#### 2. Click the "**Click Here to Register**" button.

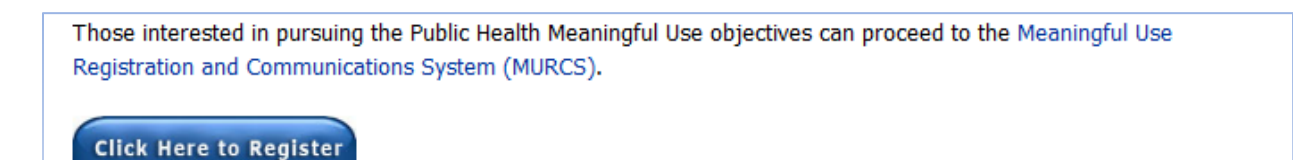

The Privacy Rule permits covered entities to disclose PHI, without authorization, to public health authorities or other entities who are legally authorized to receive such reports for the purpose of preventing or controlling disease, injury, or disability.

3. To register as a **new** user, choose on the "**Sign Up**" button.

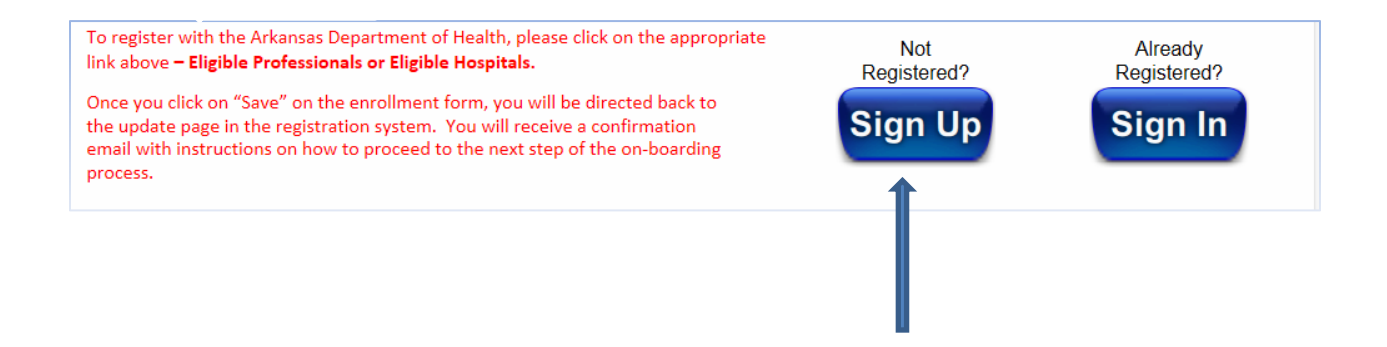

4. Fill in the "**Register as a New User**" fields with your appropriate information.

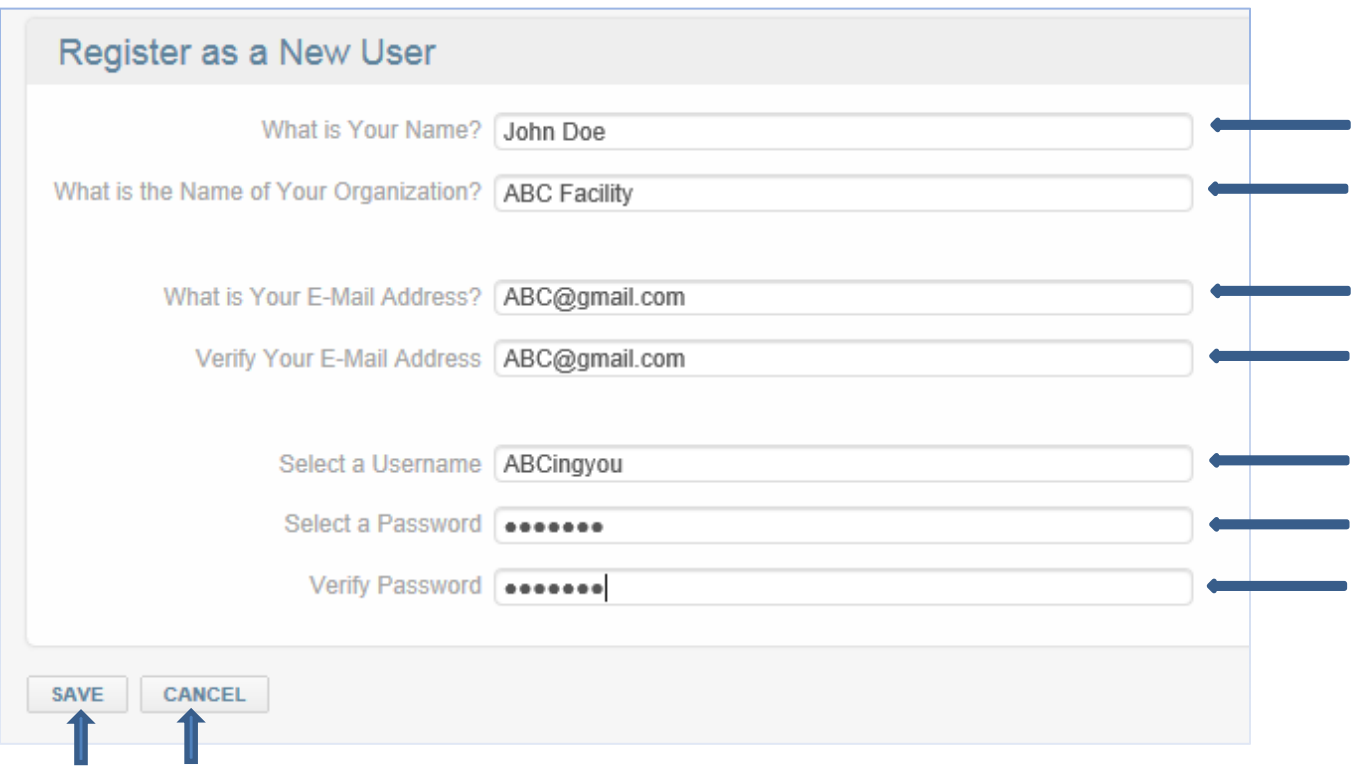

**\***Click on "**SAVE**" button to register and proceed to the **Sign In** screen or "**CANCEL**." button to return to the previous screen.**\***

#### <span id="page-3-0"></span>**SIGNING INTO MURCS**

**1.** At the MU homepage, click on the **"Sign In"** button

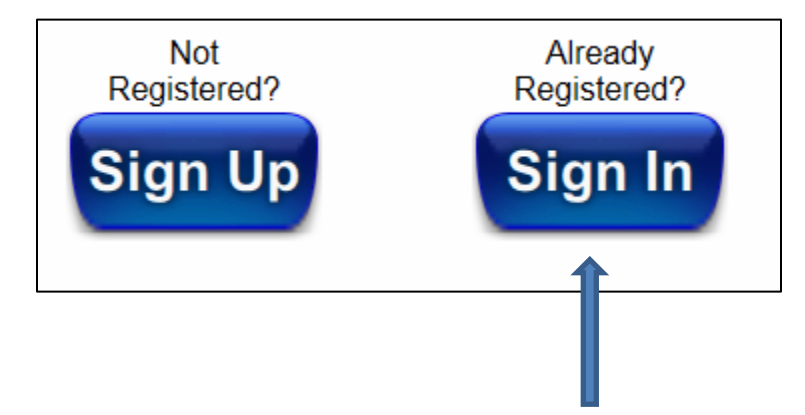

**2.** At the **Sign In** screen, enter your "**User Name**" and "**Password**".

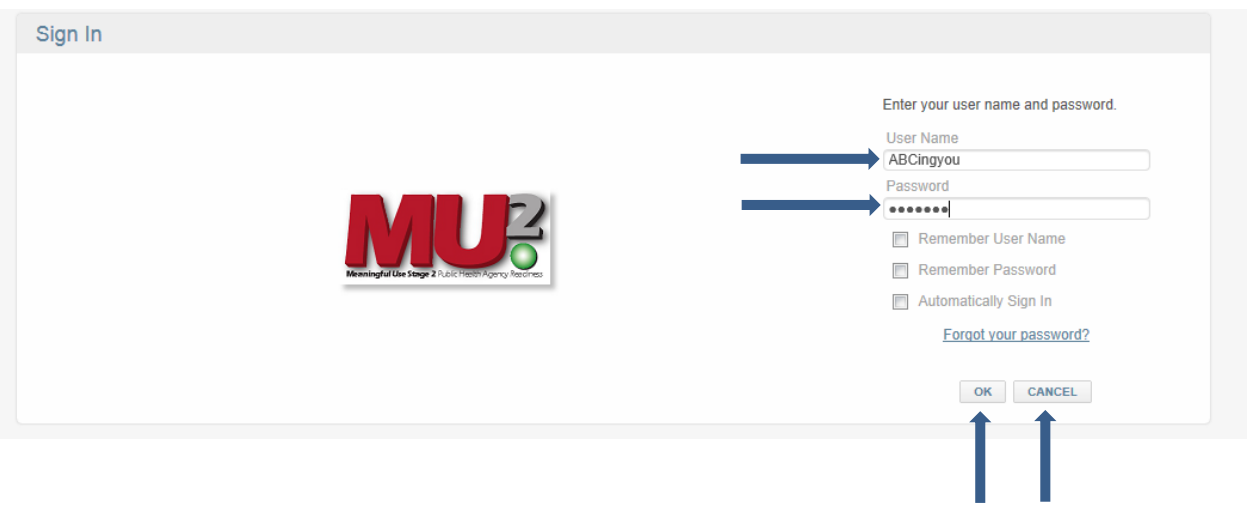

**\***Click on the "**OK**" button to proceed or "**CANCEL**" button to return to the previous screen.**\***

#### <span id="page-4-0"></span>**REGISTERING AN ELIGIBLE PROFESSIONAL OR HOSPITAL**

**1.** Download and print the "**Provider Tip Sheet**". This will inform you of the information necessary to register an **eligible provider** or **eligible hospital**.

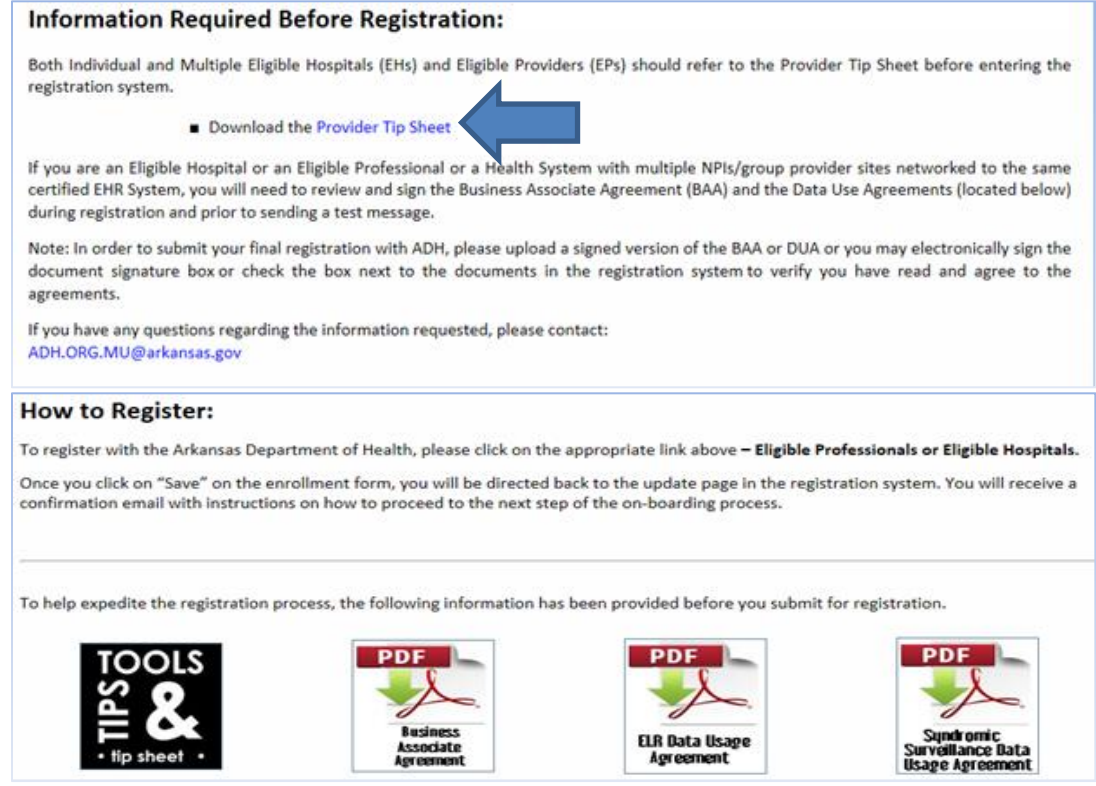

**2.** To register an **Eligible Professional** or **Eligible Hospital**, place the cursor on the "**Eligible Professionals**" or "**Eligible Hospitals**" tab.

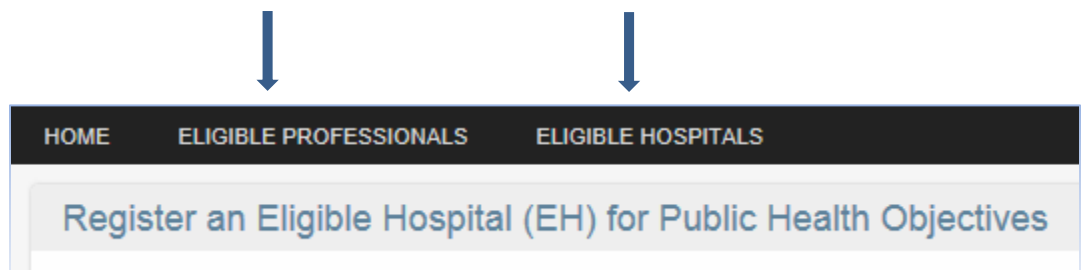

**3.** In the dropdown box, click on the **"Register an Eligible Progression (EP)**" or **"Register an Eligible Hospital"** heading.

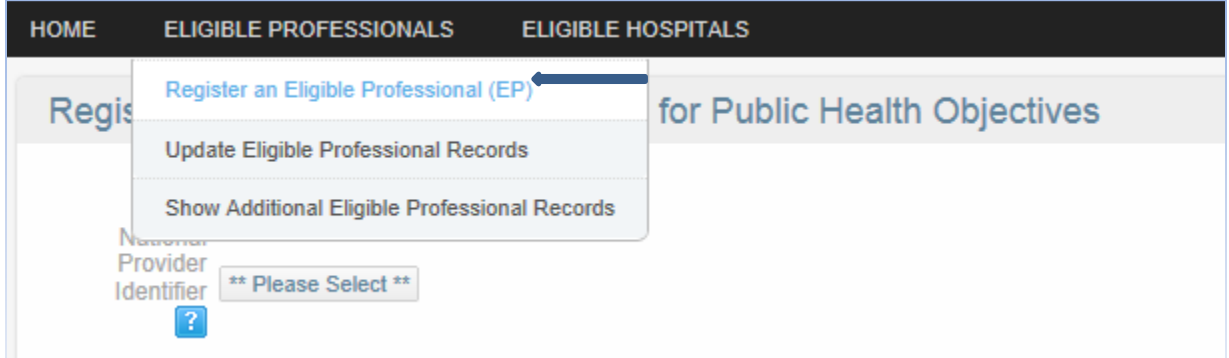

**4.** Choose professional or facility to be registered from the "**National Provider Identifier**" dropdown field.

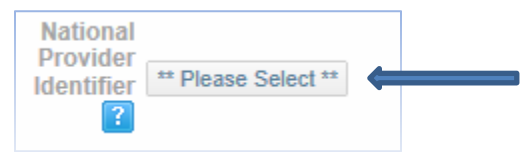

**\***The "**Search for**" box can be referenced using the professional/facility's name or NPI.**\***

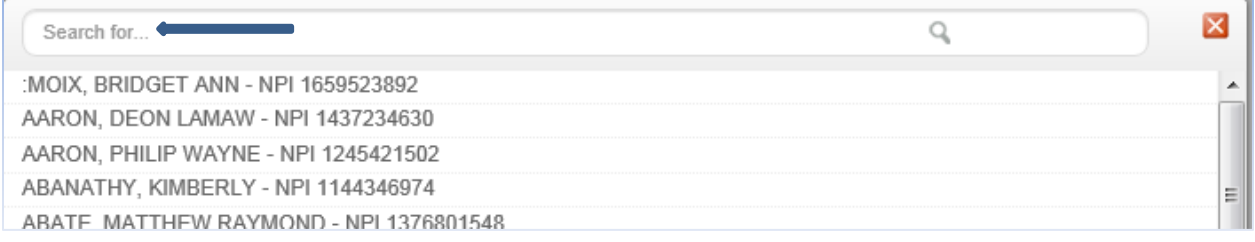

**5.** Fill in the "**Provider Name and Address**" fields with the appropriate provider/facility information.

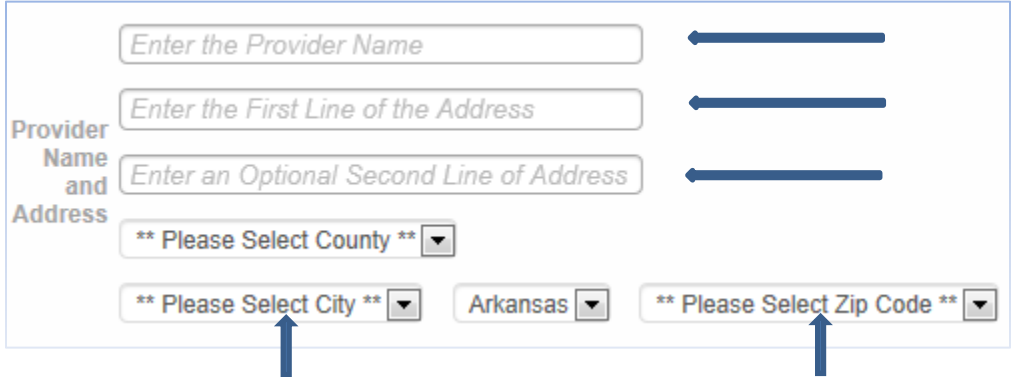

**\***After choosing from the "**Please Select County**" dropdown field, the **City** and **Zip Code** fields are automatically populated with appropriate selections to choose from.**\***

**6.** Fill the **"Provider Contact Information"** & **"Technical Contact Information"** text fields with the appropriate information.

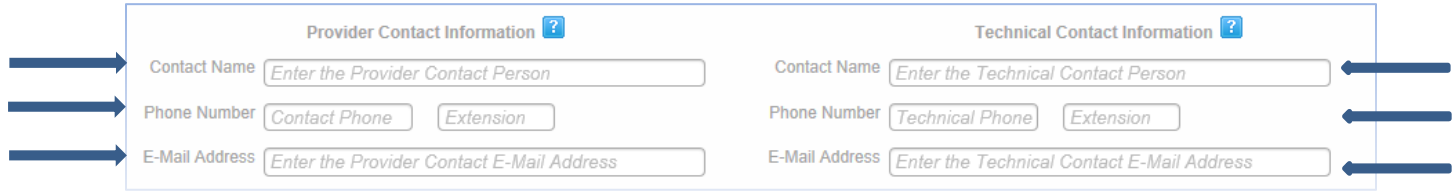

**\***The T**echnical Contact** will be the person whom the ADH will be working with during the testing and validation process. Often times it is the Provider's EHR vendor**.\***

**7.** Choose the appropriate selections from the **"Provider Type", "Incentive Program", "EHR Vendor"** and **"EHR Product"** dropdown fields.

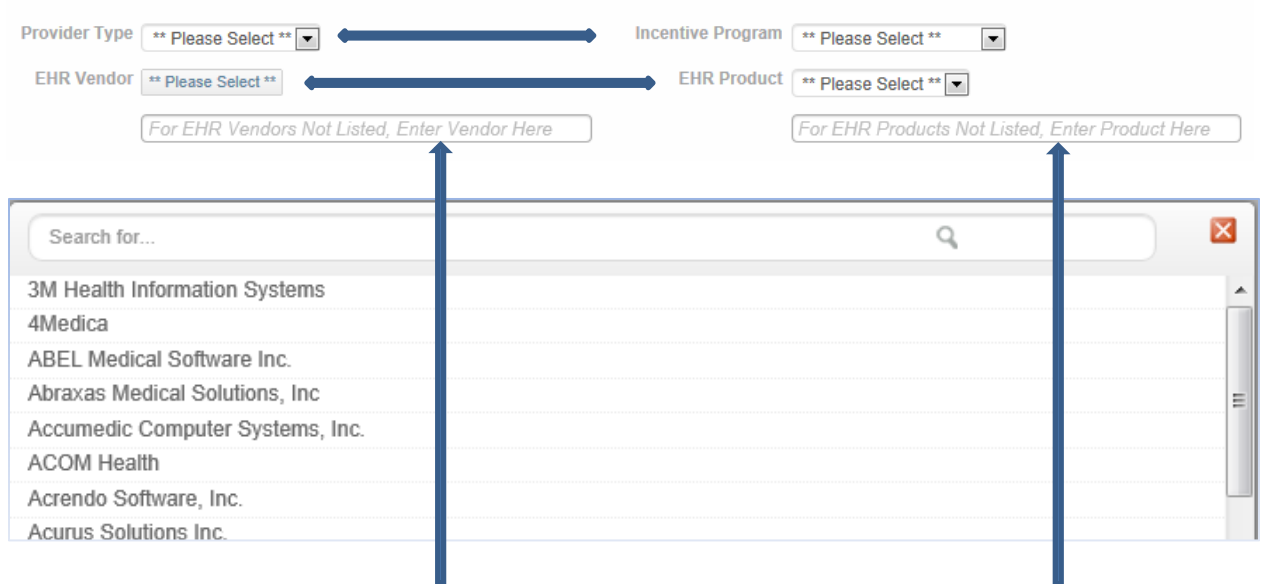

**\*** If your vendor/product is not shown, use the text fields to list your certified vendor/product**.\***

**8.** If the registrant is a participating **SHARE** member, click the **"Please Select"** button and choose the appropriate personnel or facility listing from the dropdown field.

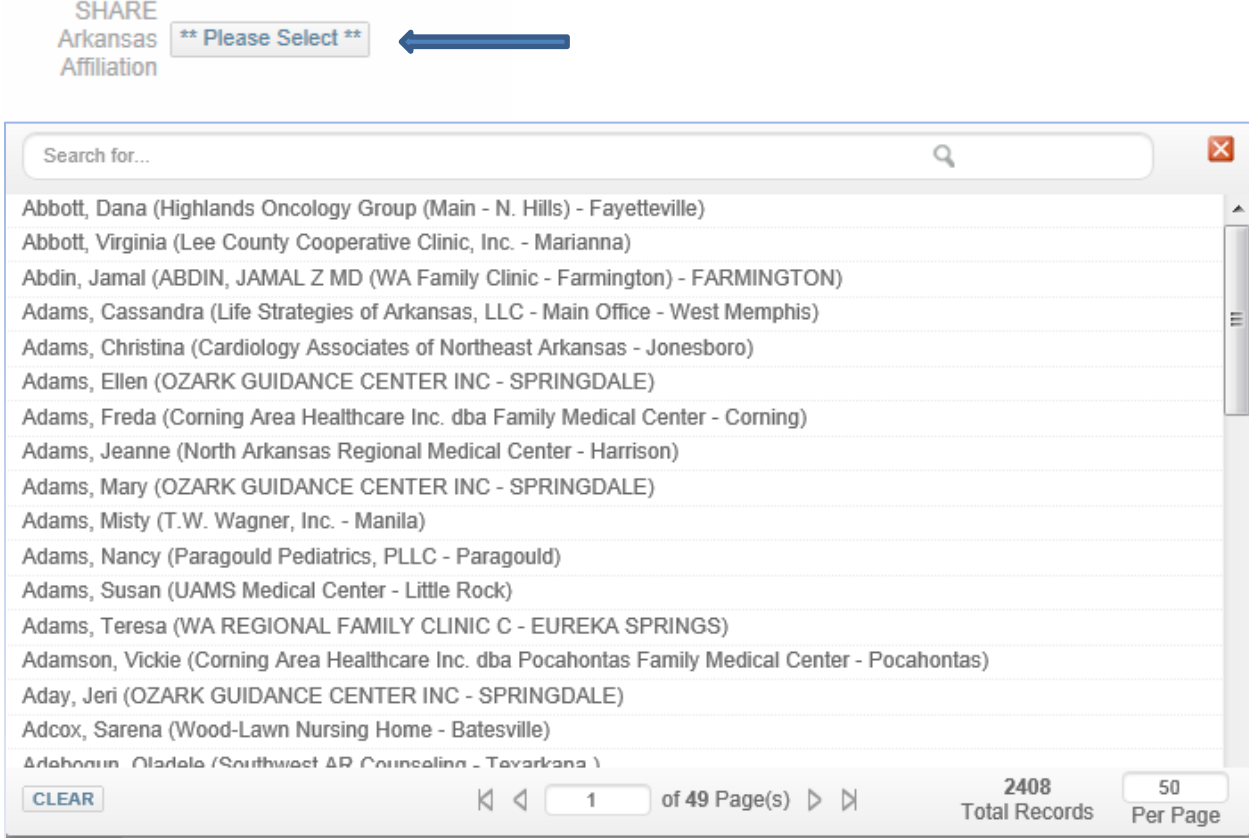

**9.** Review the **"Business Associate Agreement"** and the **"Data Usage Agreements"** documents by clicking the links to each.

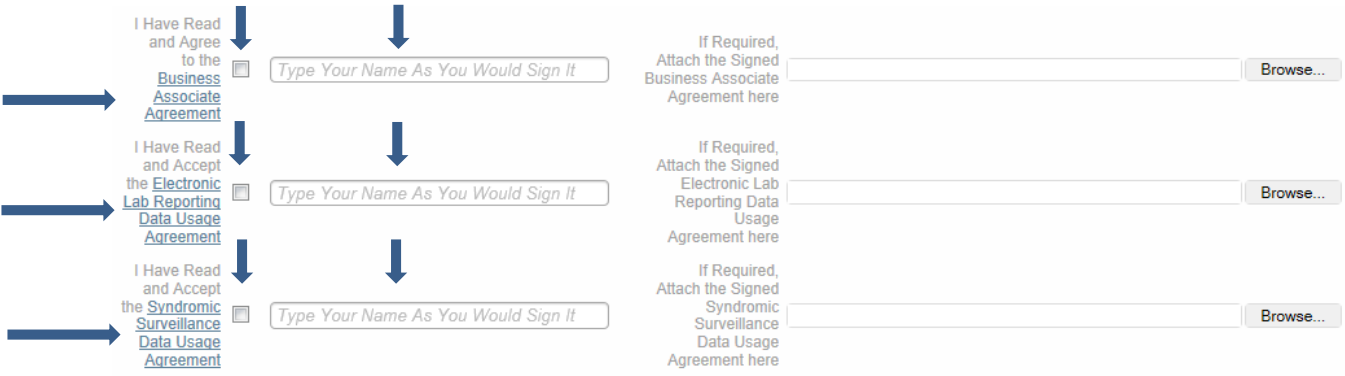

**\***Type your name as you would sign it and click the box to the left of your name to sign the **Business Associate Agreement"** and **"Data Usage Agreements".\***

#### <span id="page-8-0"></span>**Register for Public Health Objectives**

П

**1.** To add your **Public Health Objectives** to your **Meaningful Use Record**, choose the **"Public Health Objectives"** tab and click the **"Add"** button.

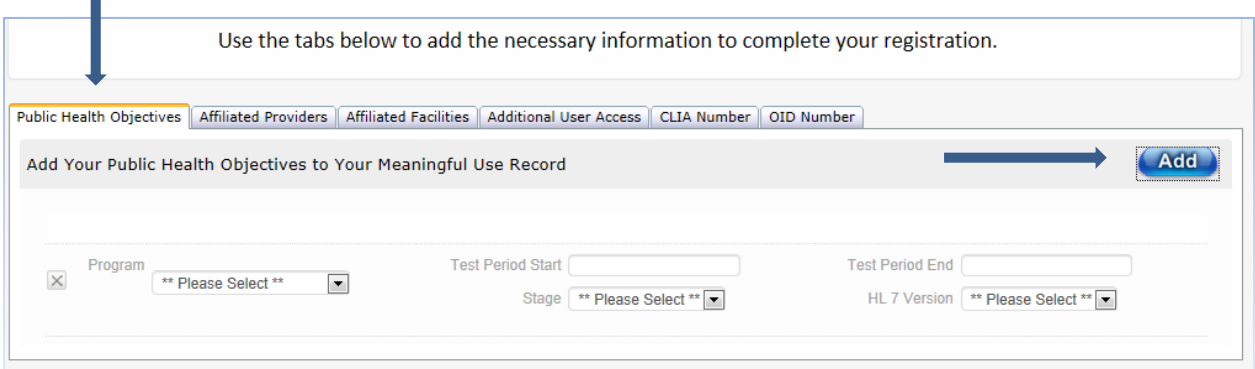

**2.** Select the specific **Public Health Objectives** you want to include in your Meaningful Use Record from the **"Program"** dropdown field.

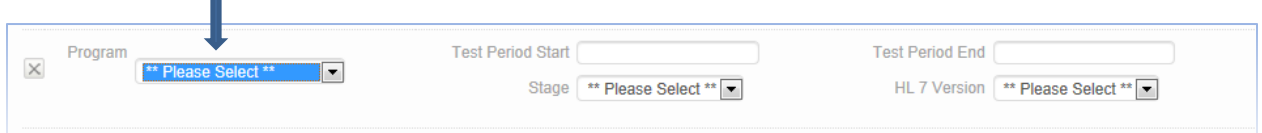

**3.** Enter the **"Test Period Start"** and **"Test Period End"** dates that coincide with your **EHR Reporting Period**.  $\mathbb T$ T

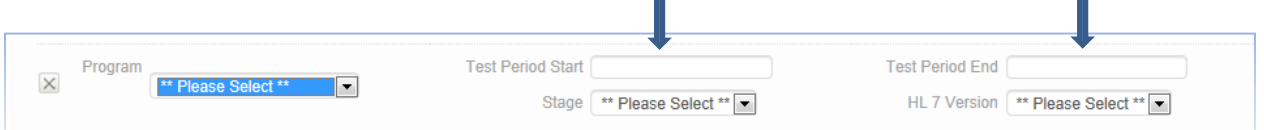

**4.** Enter the Meaningful Use **"Stage"** you are registering for and the **"HL 7 Version"** you will be submitting into the appropriate fields.

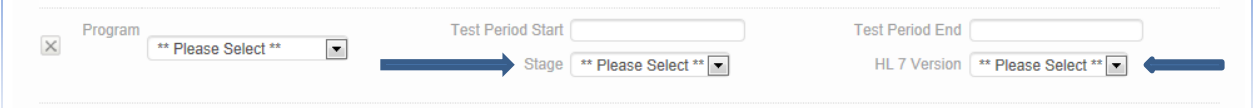

#### <span id="page-8-1"></span>**Register an Affiliated Provider**

**1.** To add an **Affiliated Provider** to your **Meaningful Use Record**, choose the **"Affiliated Providers"** tab and click the **"Add"** button.

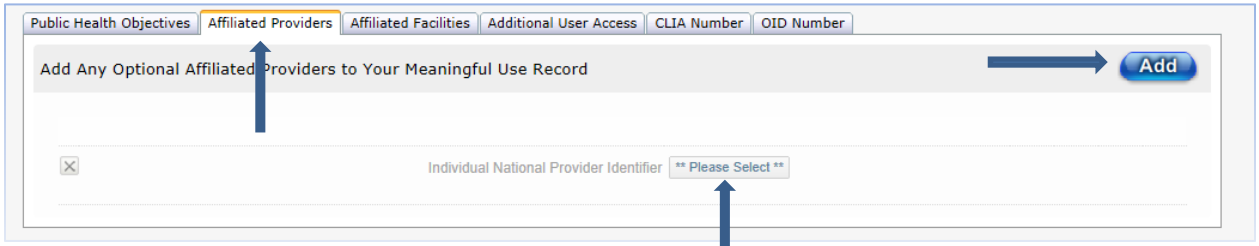

**\***Click on the **"Individual National Provider Identifier"** button and choose from the dropdown field by clicking on the provider you wish to add.**\***

#### <span id="page-9-0"></span>**Register an Affiliated Facility**

**1.** To add **Affiliated Facilities** to your **Meaningful Use Record**, choose the **"Affiliated Facilities"** tab and click the **"Add"** button.

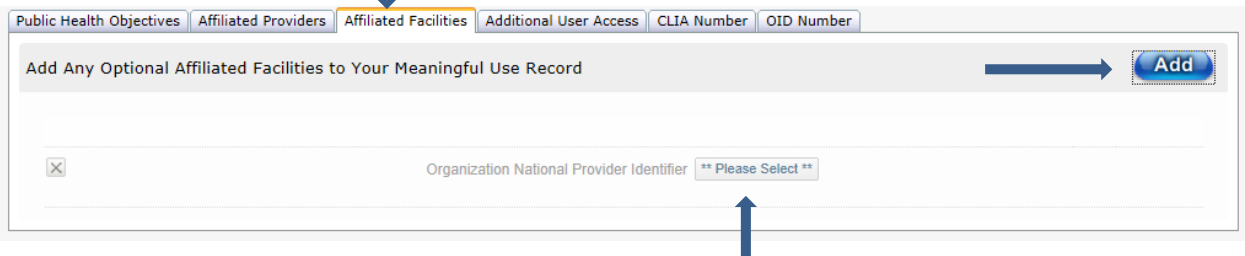

**\***Click on the **"Organization National Provider Identifier"** button and choose from the dropdown field by clicking on the organization you wish to add.**\***

#### <span id="page-9-1"></span>**Register additional User Access**

**1.** To add/allow **Additional Users Access** to your account's information, choose the **"Additional User Access"** tab and click the **"Add"** button.

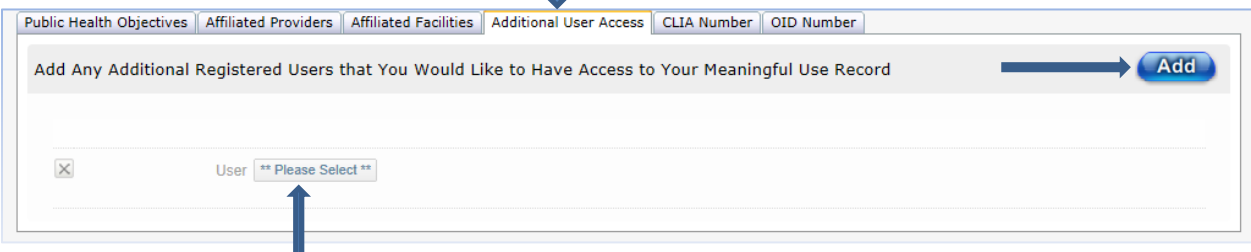

**\***Click on the **"User"** button and choose from the dropdown field by clicking on the registered user you wish to add. Please note that the user has to be **registered** before they can be added.**\***

#### <span id="page-10-0"></span>**Register CLIA Number**

**1.** If you use **Clinical Laboratory Improvement Amendments (CLIA) Numbers** in your data exchange, add those numbers by selecting the **"CLIA Number"** tab and clicking the **"Add"** button.

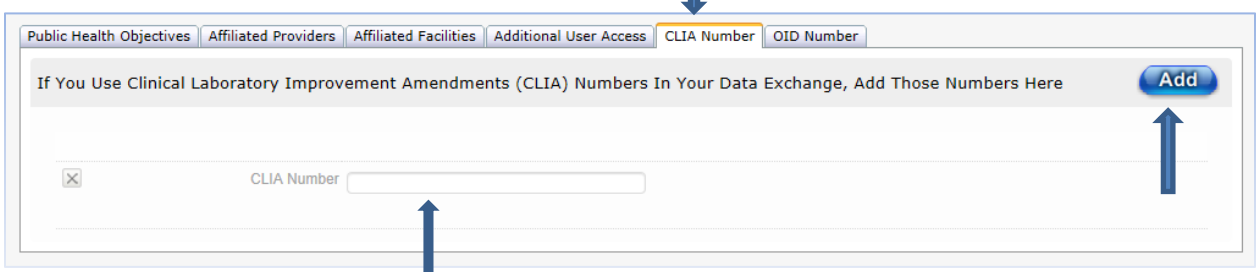

**\***Fill in the **"CLIA Number"** box with your appropriate **Clinical Laboratory Improvement Amendments Numbers**, then proceed to next step.**\***

#### <span id="page-10-1"></span>**Register OID Number**

**1.** If you use **Object Identifier (OID) Repository Numbers** in your data exchange, add those numbers by selecting the **"OID Number"** tab and clicking the **"Add"** button.

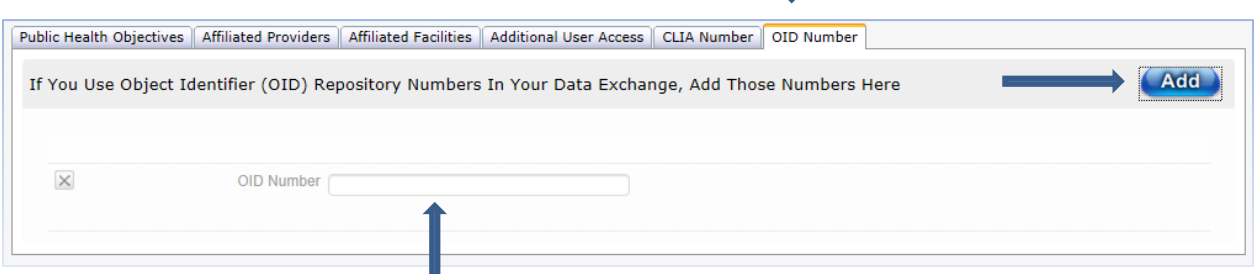

**\***Fill in the **"OID Number"** box with your appropriate **Object Identifier Repository Numbers**, then proceed to the next step.**\***

**2.** Click the **"SAVE AND SUBMIT"** button to save the information you have entered or **"CANCEL"**  button to return to the previous screen without adding the information.

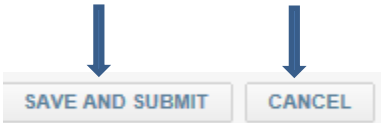

You will now be on the **Update Eligible Professional or Hospital Meaningful Use Record** screen. This will show the information you just entered in a read only format.

#### <span id="page-11-0"></span>**EDITING/UPDATING A RECORD**

**1.** To **Edit** an **Eligible Professional** or **Eligible Hospital** record, place the cursor on the **"Eligible Professionals"** or **"Eligible Hospitals"** tab.

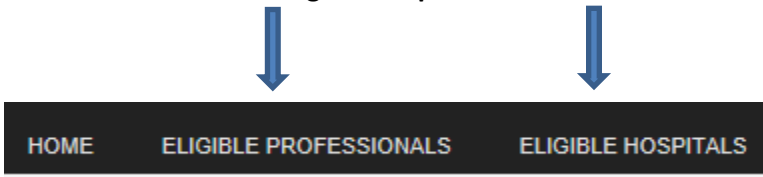

**2.** Click on the **"Update Eligible Professional/Hospital Records"** choice in the dropdown box.

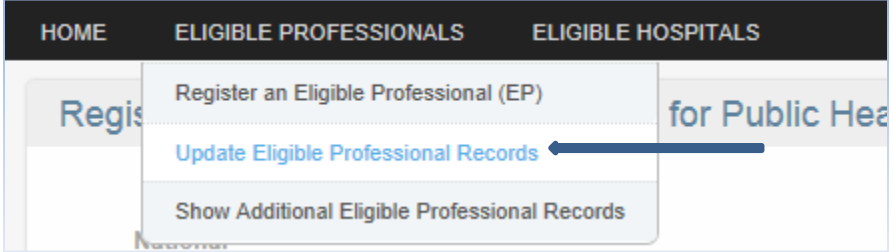

**3.** You will be directed to a screen where all **Eligible Professionals** or **Eligible Hospitals** within a **User's** record will be listed in a show only format.

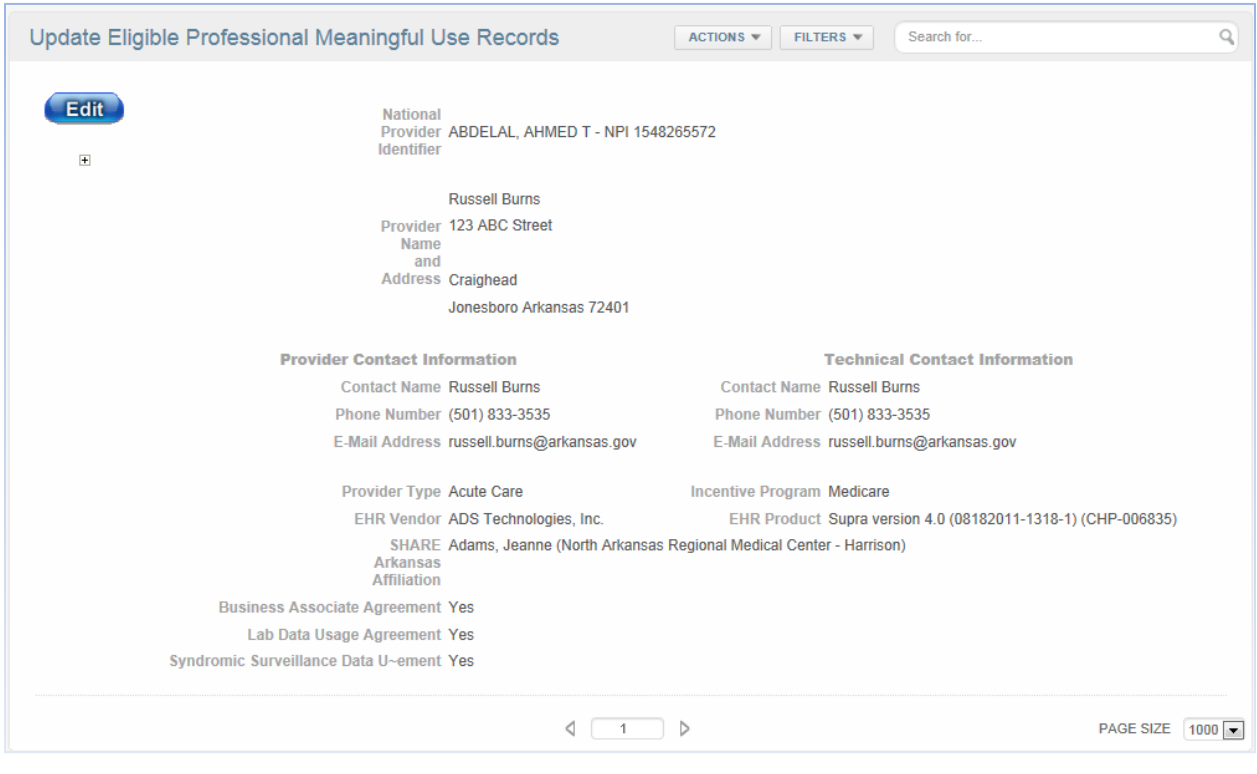

**4.** Clicking the **" "** button will show the **"Public Health Objectives", "Affiliated Providers", "Affiliated Facilities", Additional User Access", CLIA Number" and "OID Number"** tabs and information. Clicking the **" "** button will hide these fields.

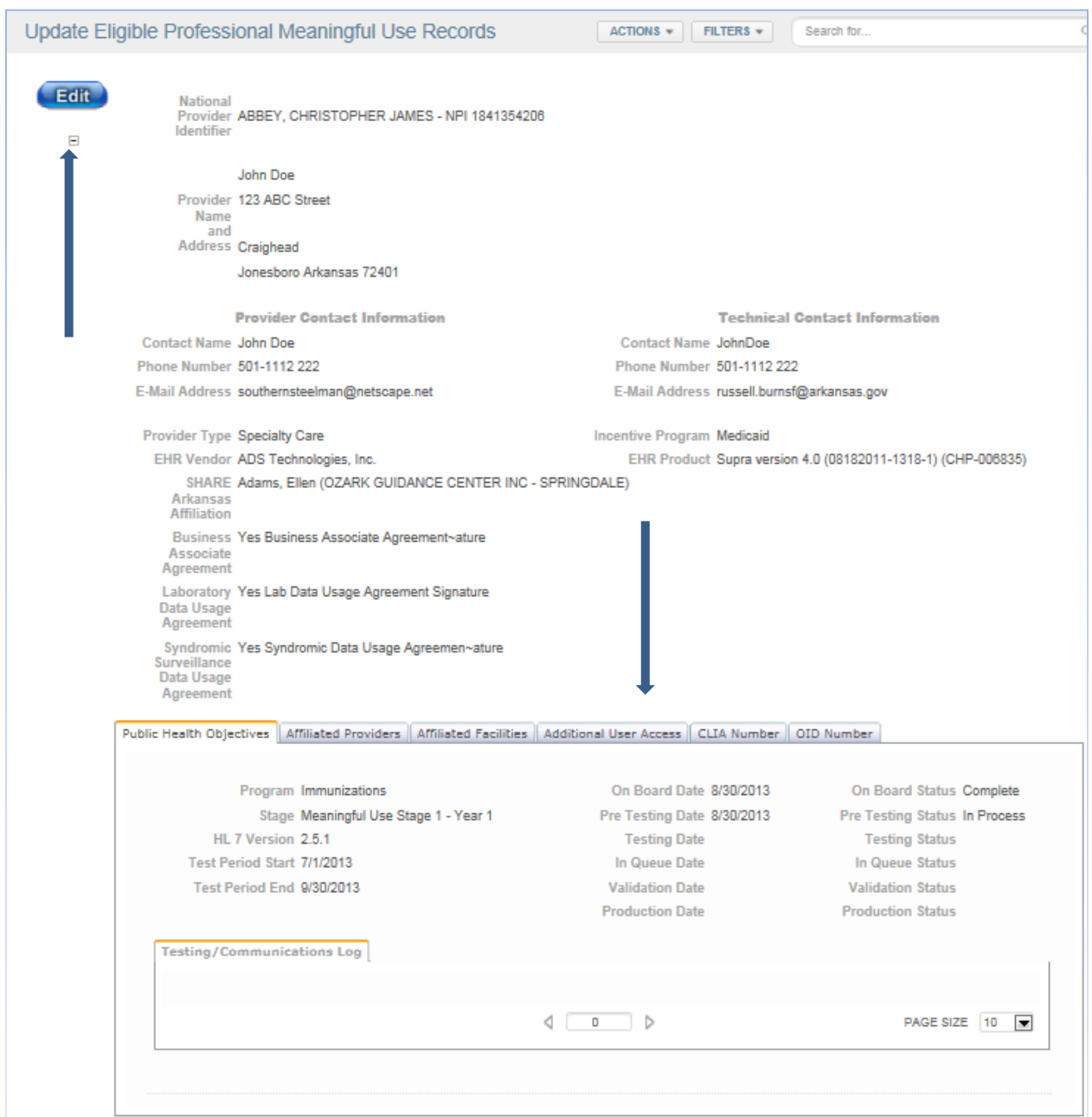

**\***You can access each tab's information in a "view only" format by clicking on a particular tab.\*

**5.** To make a change to an account's **Registered Professionals** or **Registered Hospitals** information, click on the **"Edit"** button.

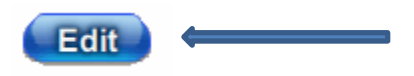

**6.** Changes, except for the **"National Provider Identifier"** field, can now be made to the **User's**  information at the top of the page. Click on the **SAVE"** button to retain changes or the **"CANCEL"**  button to return to the previous screen without making changes.

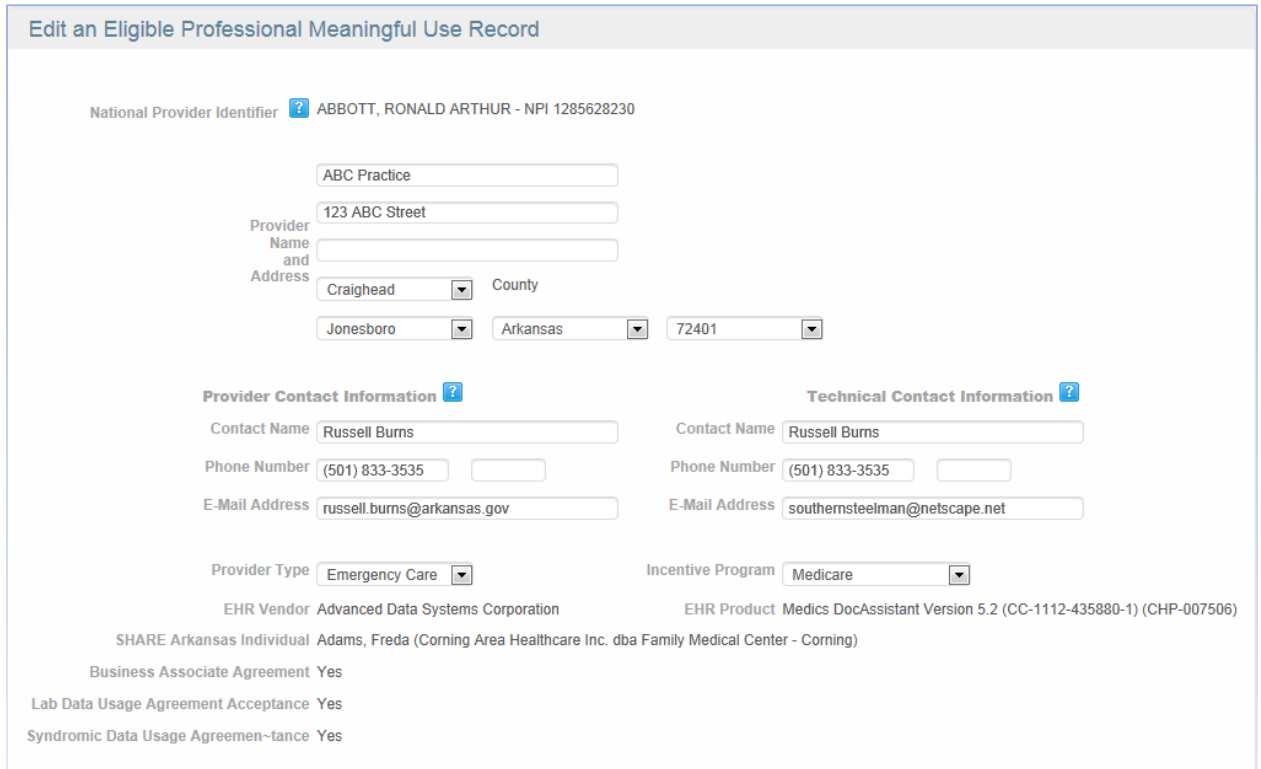

#### <span id="page-13-0"></span>**Submit a document or a Communicate to a specific program**

**1.** To submit a **Document** or **Communications Log** for an entered **Public Health Objective,** click the **"Edit"** button to the left of a listed **Objective.** 

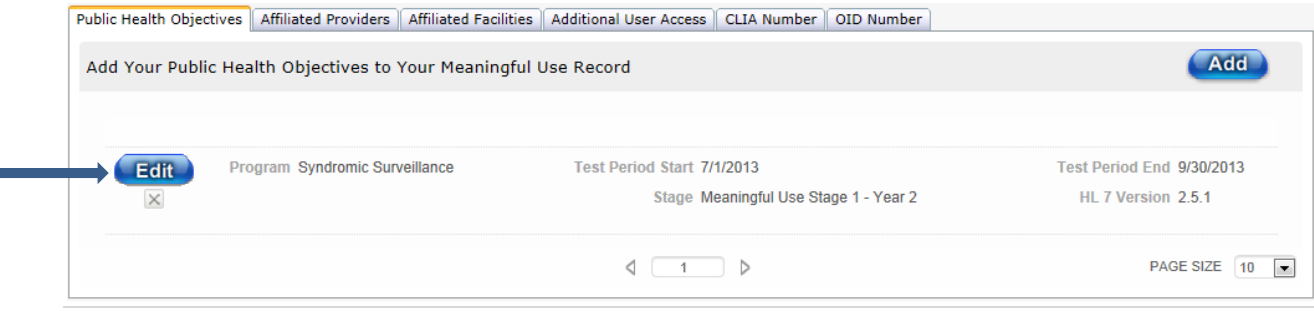

**2.** You will be directed to the **Add Meaningful Use Log Entry** screen. Type the desired **Log Text** or upload a **Document Image** by clicking the **"Browse"** button.

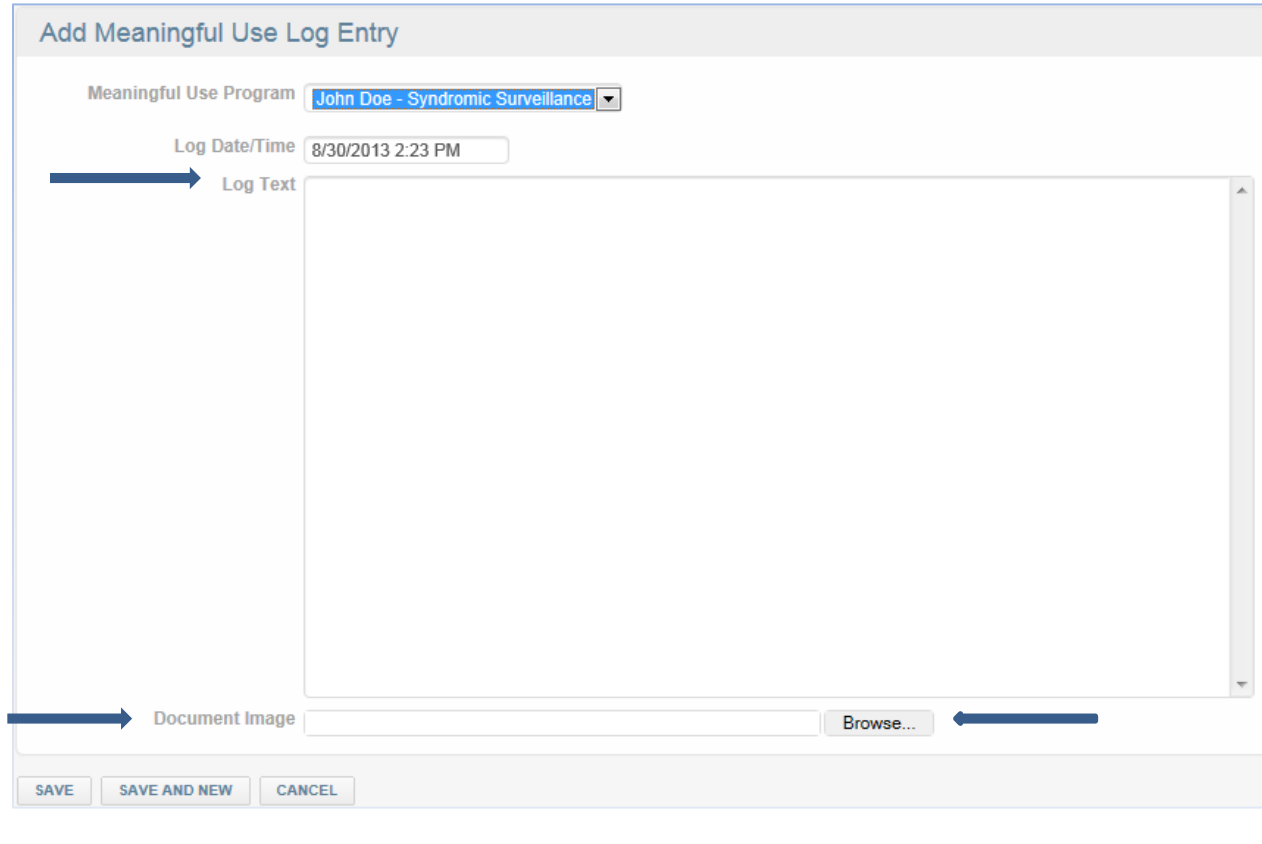

**\***Click the **"SAVE"** button to retain the information or **"CANCEL"** button to return to previous screen. **"SAVE AND NEW"** button will retain the information and add an additional **Log Text** or **Document Image** entry for the **Public Health Objective.**.**\***

#### <span id="page-14-0"></span>**Add additional Public Health Objective**

**1.** To add additional **Public Health Objectives**, select the **"Public Health Objectives"** tab and click the **"Add"** button.

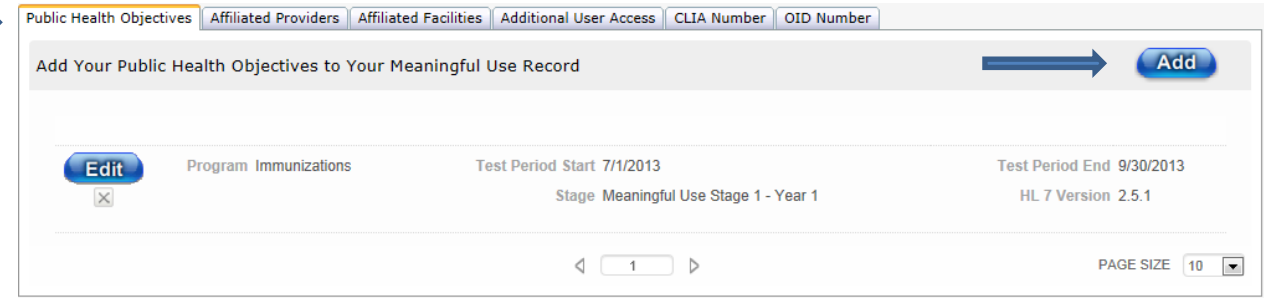

**2.** You will be directed to the **Add Public Health Objectives** screen. Enter the new **Public Health Objective** by clicking the "**Program"** box and choosing from the dropdown field. Select the appropriate information from the dropdown fields for the **"Stage", "Test Period Start Date", "Test Period End Date"** and "**HL 7 Version"** boxes.  $\blacksquare$ 

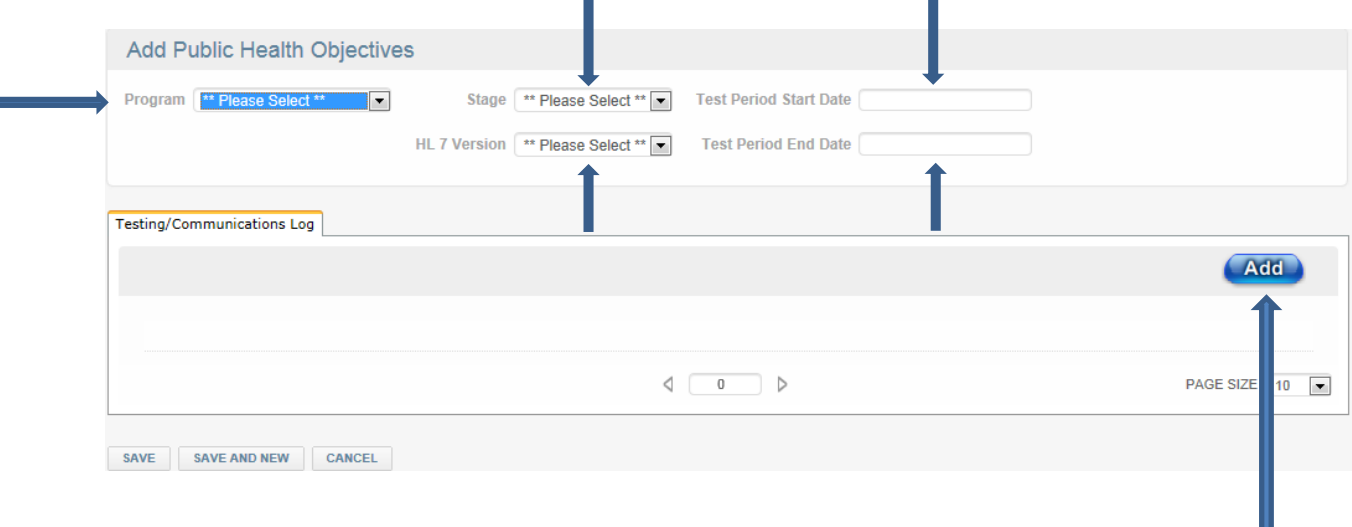

#### <span id="page-15-0"></span>**Add additional documents or communicate to program coordinator**

**1.** If you wish to submit a **Document** or **Communications Log,** click the "**Add"** button. The **"Log Date/Time"** field is automatically populated with the current date and time. You can type a message into the **"Log Test"** field and/or upload a **Document** by using the **"Browse"** button.

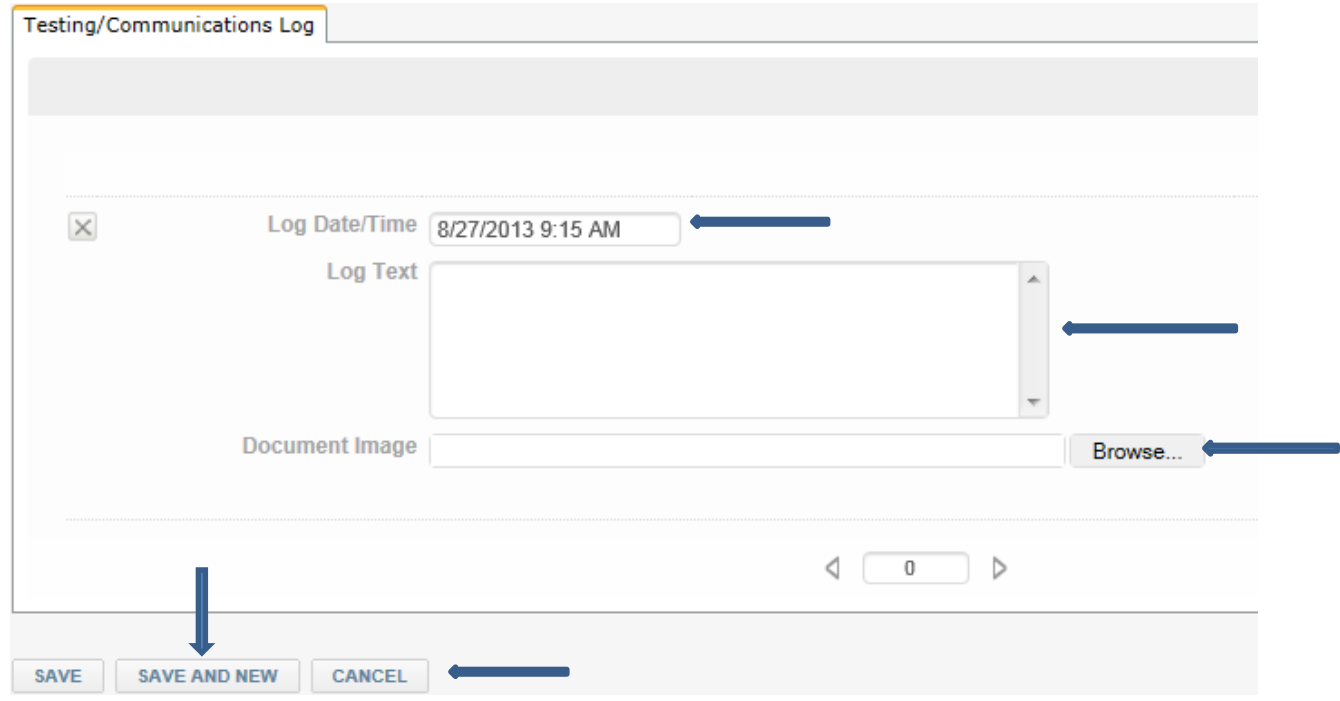

**\***Click the **"SAVE"** button to retain the information or **"CANCEL"** button to return to previous screen. **"SAVE AND NEW"** button will retain the information and add an additional **Public Health Objective.\***

#### <span id="page-16-0"></span>**Update Affiliated Providers**

**1.** By clicking the **"Affiliated Providers"** tab, you can change any previously listed **Affiliated Providers**  by choosing from the **"Individual National Provider Identifier"** dropdown field. To add additional **Affiliated Providers,** select the **"Add"** button and choose from the **"Individual National Provider Identifier"** dropdown field.

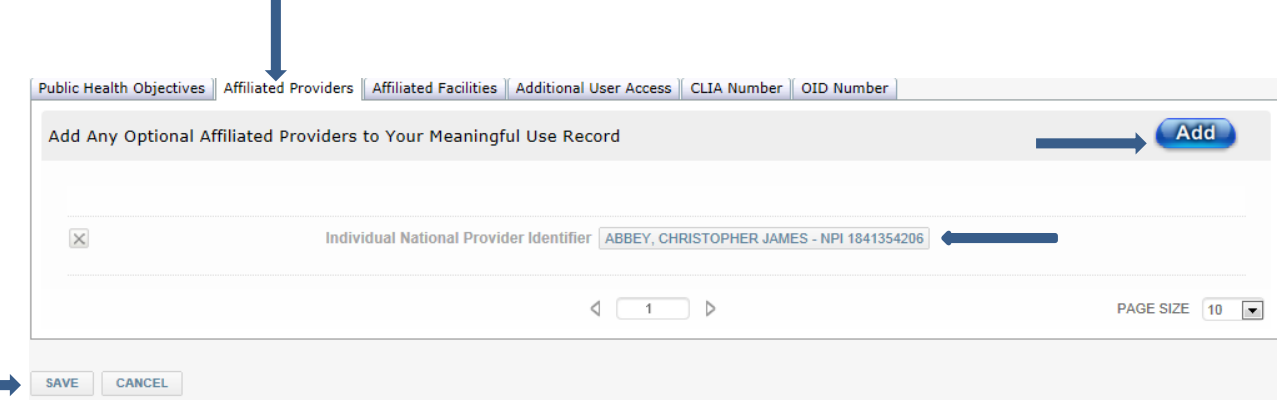

**\***Click the **"SAVE"** button to retain the information or **"CANCEL"** button to return to previous screen.**\***

#### <span id="page-16-1"></span>**Update Affiliated Facilities**

**1.** By clicking the **"Affiliated Facilities"** tab, you can change any previously listed **Affiliated Facility** by choosing from the **"Organization National Provider Identifier"** dropdown field. To add additional **Affiliated Facilities,** select the **"Add"** button and choose from the **"Organization National Provider Identifier" d**ropdown field.

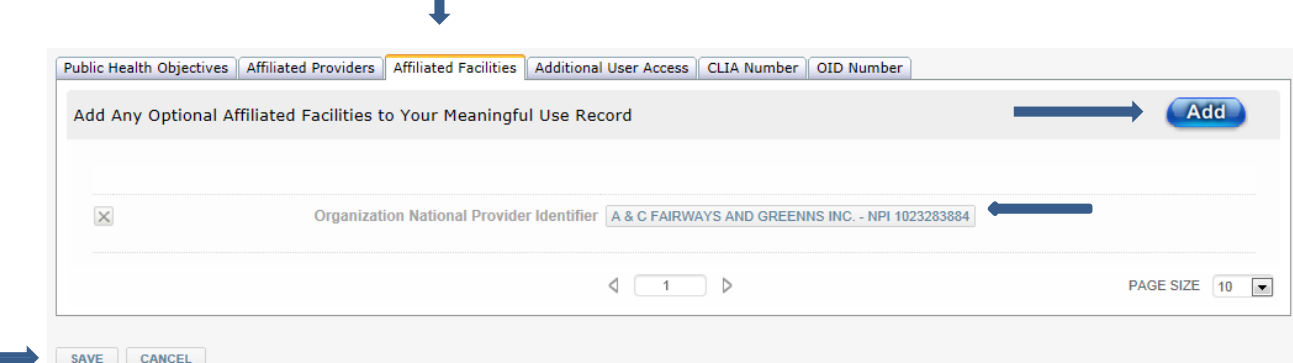

#### <span id="page-17-0"></span>**Update Additional Users**

1. By clicking the "**Additional User Access"** tab, you can change any previously listed **Additional User Access** selection by choosing from the **"User"** dropdown field. To add/allow **Additional Users Access** to your account's information, click the **"Add"** button and choose from the **"User"** dropdown field.

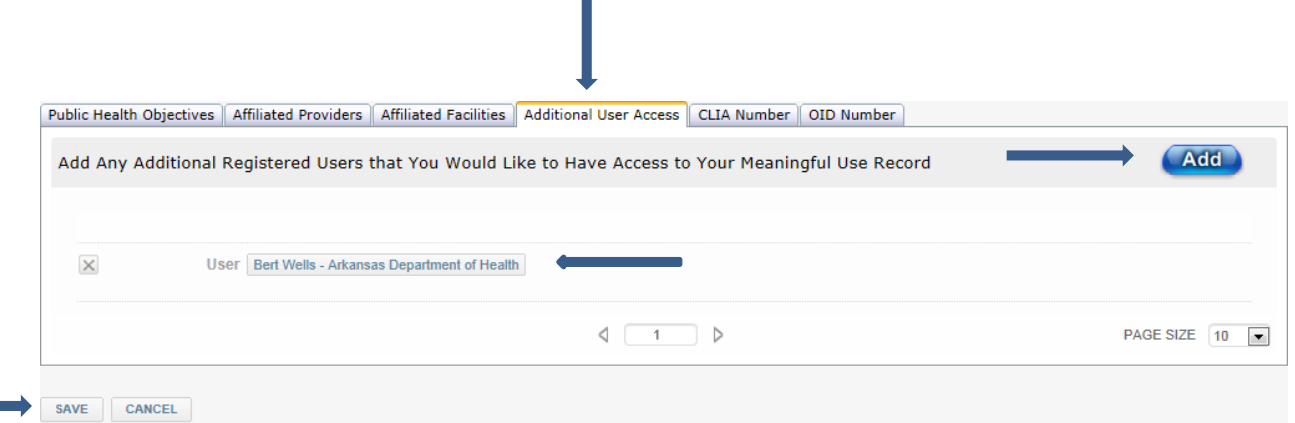

**\***Click the **"SAVE"** button to retain the information or **"CANCEL"** button to return to previous screen.**\***

#### <span id="page-17-1"></span>**Update CLIA Number**

**1.** By clicking the **"CLIA Number"** tab, you can change any previously listed **CLIA Number** selection by editing the information in the **"CLIA Number"** text field. To add additional **CLIA Numbers,** select the **"Add"** button and fill in the **"CLIA Number"** text field.

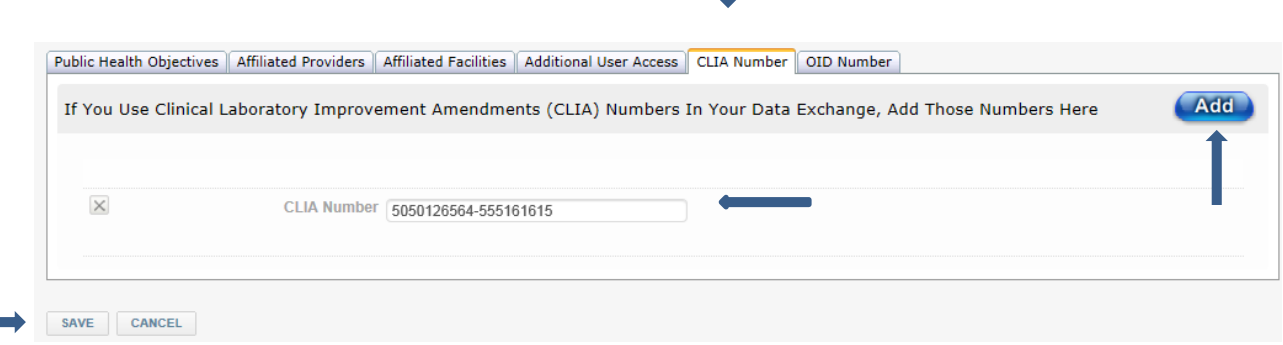

#### <span id="page-18-0"></span>**Update OID Number**

**1.** By clicking the **"OID Number"** tab, you can change any previously listed **OID Number** selection by editing the information in the **"OID Number"** text field. To add additional **OID Numbers,** select the **"Add"** button and fill in the **"OID Number"** text field.

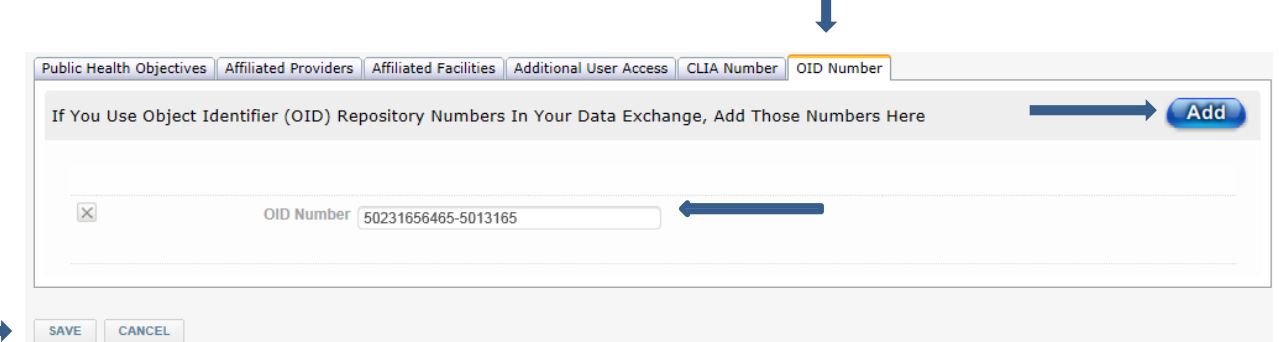

**\***Click the **"SAVE"** button to retain the information or **"CANCEL"** button to return to previous screen.**\***

#### <span id="page-18-1"></span>**ADDITIONAL USERS**

**1.** After signing into **MURCS**, place the cursor on either **"ELIGIBLE PROFESSIONALS"** or **"ELIGIBLE HOSPITALS"** and choose the **"Show 'Additional User Access' EP/EH Records".**

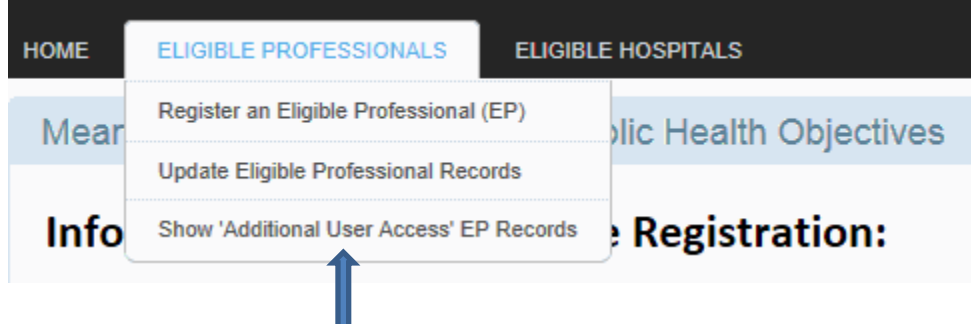

**2.** You will be directed to the **Show Eligible Professional Meaningful Use Records** screen where all registered **Eligible Professionals** or **Eligible Hospitals** that listed your account as an **Additional User** will be shown in a read only format.

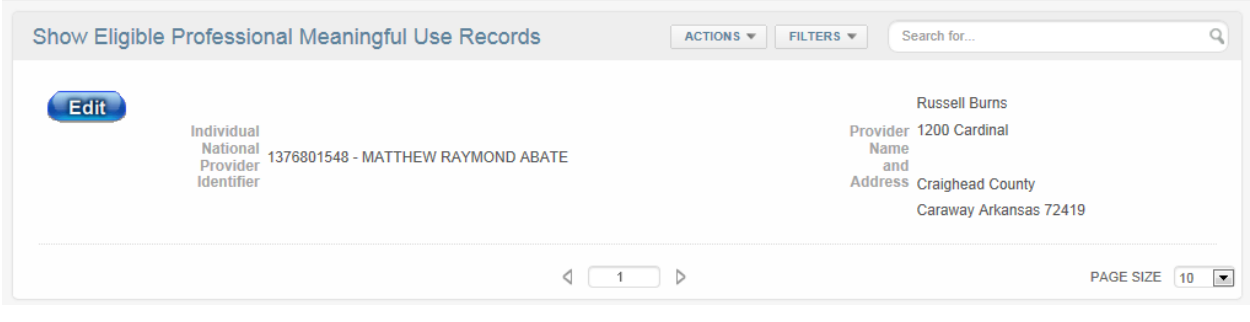

**3.** To add or make changes to a **Eligible Professionals/Hospitals** information or **Public Health Objectives, Affiliated Providers, Affiliated Facilities, Additional User Access, CLIA Number** or **OID Number** tabs, click on the **"Edit"** button.

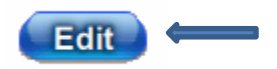

**4.** You will be directed to the **Edit an Eligible Professional/Hospital Meaningful Use Record** screen where information for the **EP** or **EH** can be edited at the top portion of the screen. Click **"SAVE"** button to retain the changes or **"CANCEL"** button to return to previous screen.

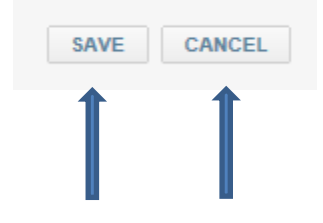

<span id="page-19-0"></span>**Submit a document or a Communicate to a specific program**

**1.** To submit a **Document** or **Communications Log** for an entered **Public Health Objective,** click the **"Edit"** button to the left of a listed **Objective.** 

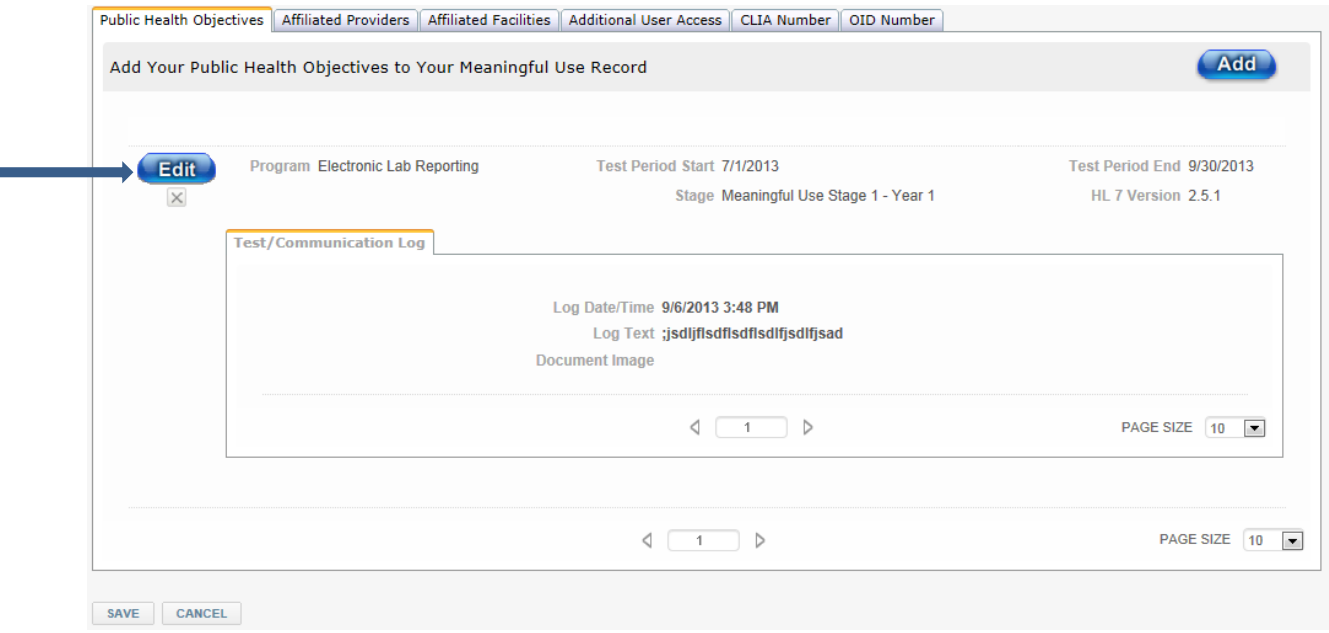

**2.** You will be directed to the **Add Meaningful Use Log Entry** screen. Type the desired **Log Text** or upload a **Document Image** by clicking the **"Browse"** button.

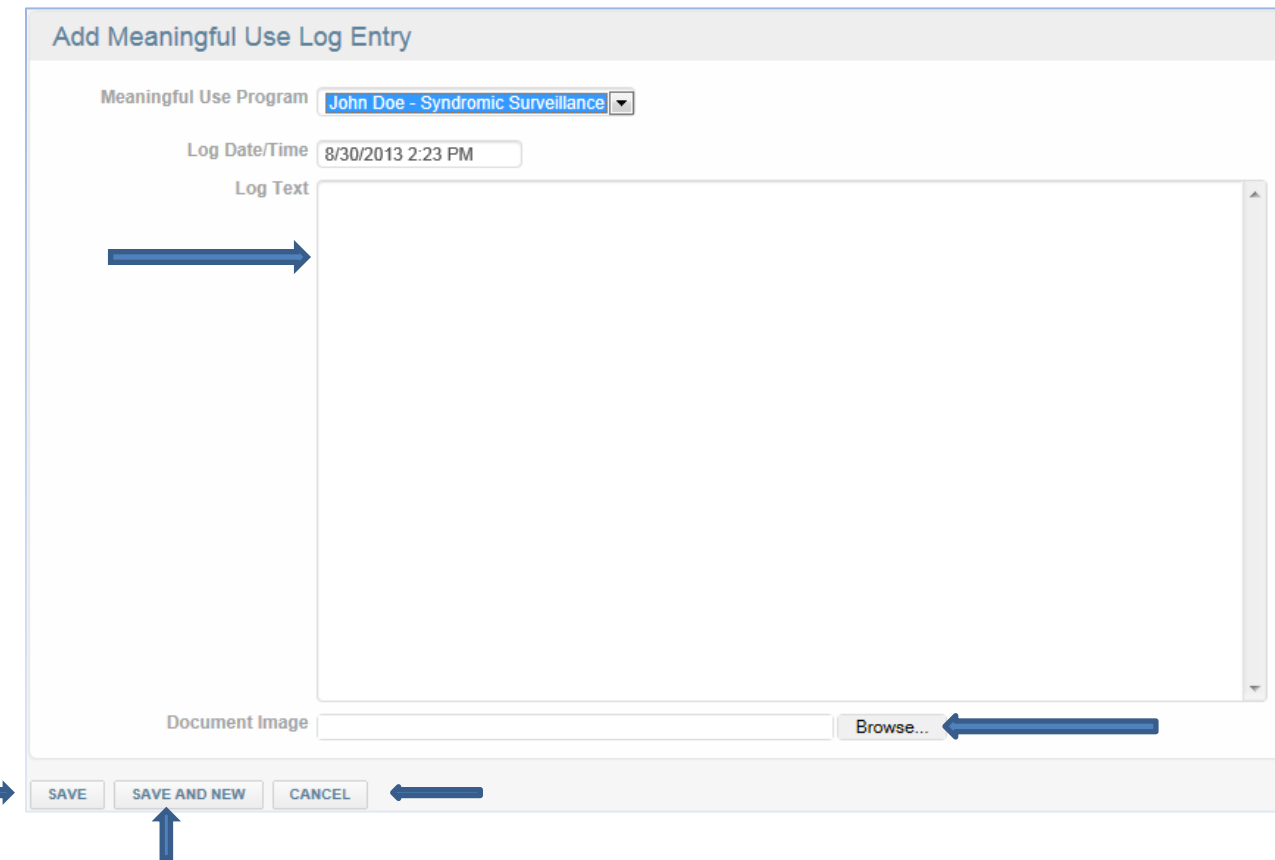

**\***Click the **"SAVE"** button to retain the information or **"CANCEL"** button to return to previous screen. **"SAVE AND NEW"** button will retain the information and add an additional **Log Text** or **Document Image** entry for the **Public Health Objective.**.**\***

#### <span id="page-20-0"></span>**Add additional Public Health Objective**

**1.** To add additional **Public Health Objectives**, select the **"Public Health Objectives"** tab and click the **"Add"** button.

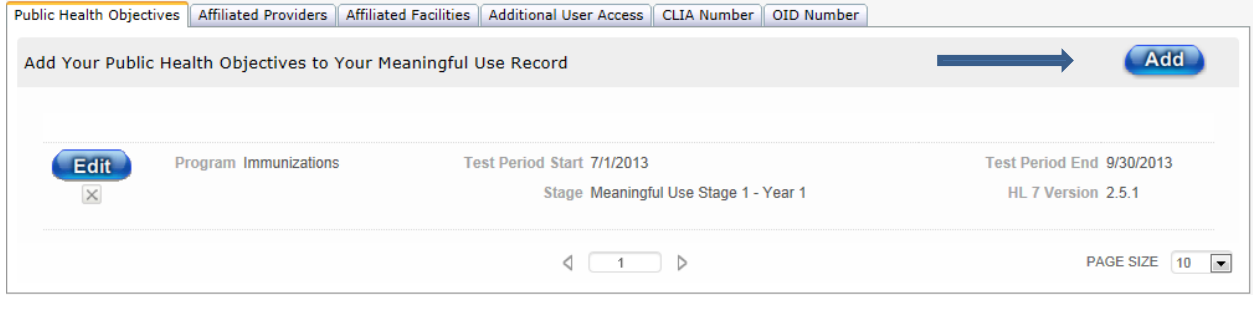

**2.** You will be directed to the **Add Public Health Objectives** screen. Enter the new **Public Health Objective** by clicking the "**Program"** box and choosing from the dropdown field. Select the appropriate information from the dropdown fields for the **"Stage", "Test Period Start Date", "Test Period End Date"** and "**HL 7 Version"** boxes.

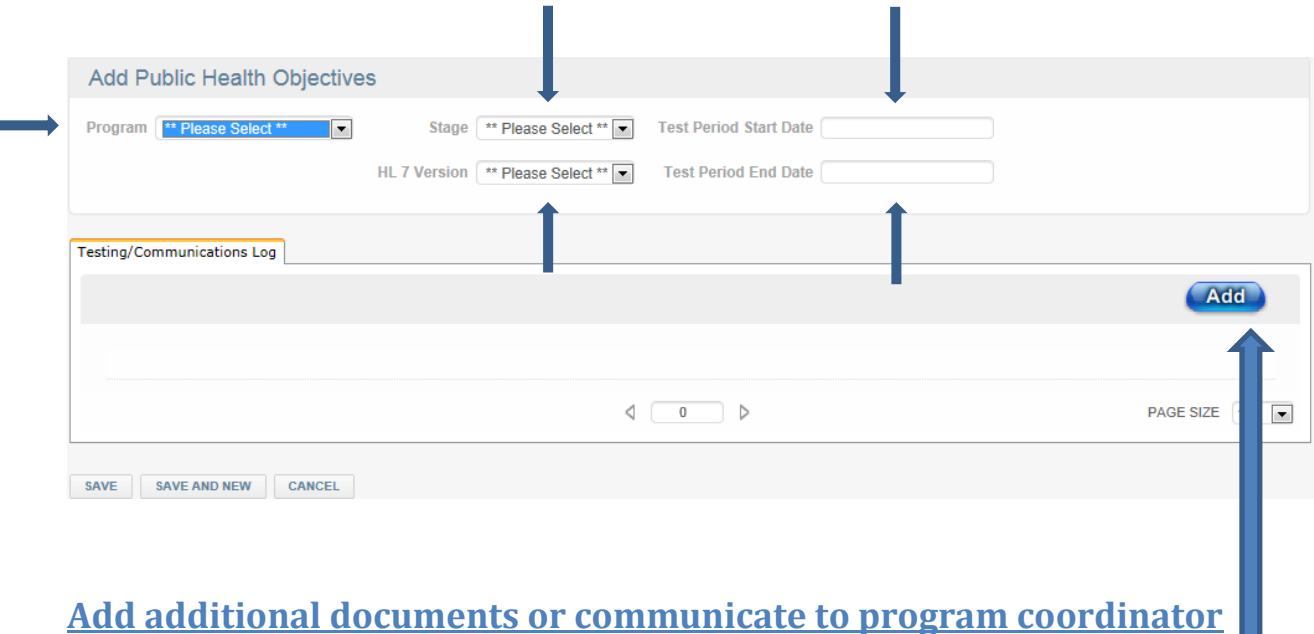

<span id="page-21-0"></span>**1.** If you wish to submit a **Document** or **Communications Log,** click the "**Add"** button.

**2.** The **"Log Date/Time"** field is automatically populated with the current date and time. You can type a message into the **"Log Test"** field and/or upload a **Document** by using the **"Browse"** button

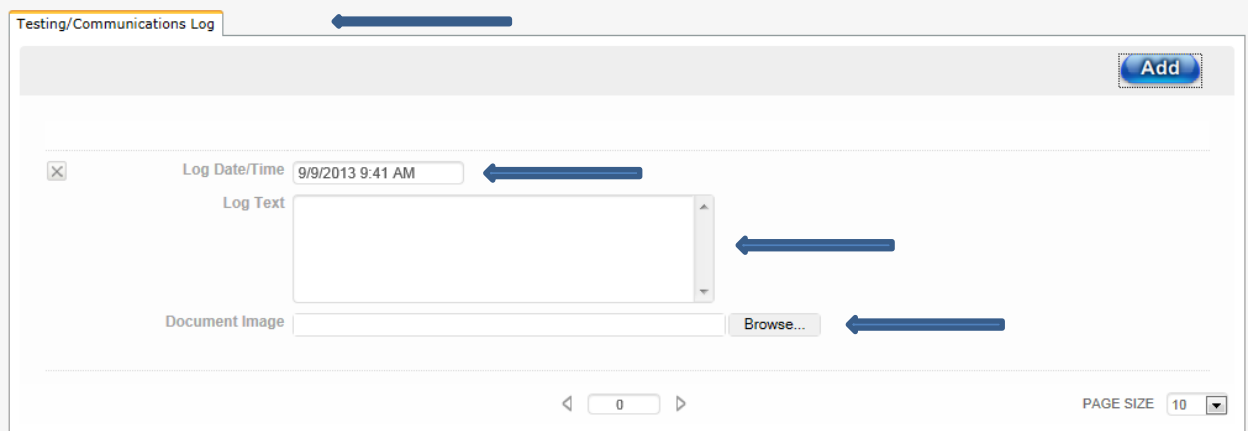

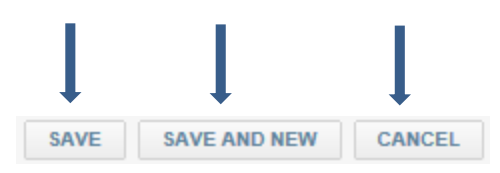

**3.** Click the **"SAVE"** button to retain the information or **"CANCEL"** button to return to previous screen. **"SAVE AND NEW"** button will retain the information and add an additional **Public Health Objective.**

#### <span id="page-22-0"></span>**Update Affiliated Providers**

**1. By** clicking the **"Affiliated Providers"** tab, you can change any previously listed **Affiliated Providers** by choosing from the **"Individual National Provider Identifier"** dropdown field. To add additional **Affiliated Providers,** select the **"Add"** button and choose from the **"Individual National Provider Identifier"** dropdown field.

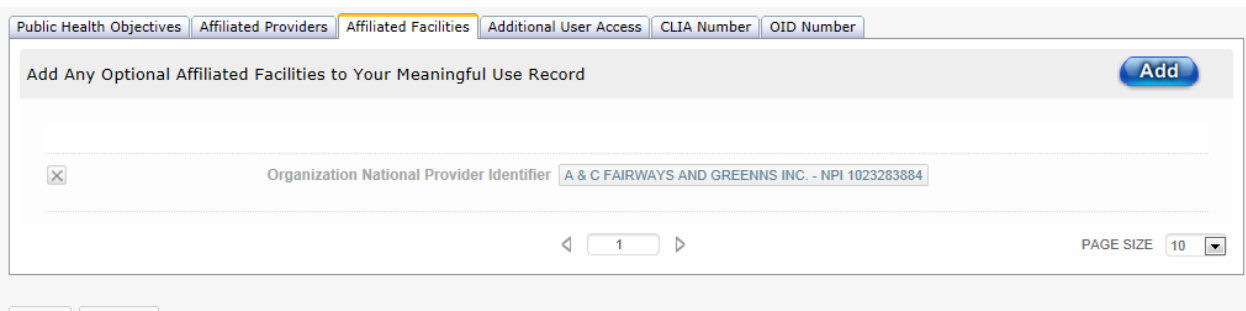

SAVE CANCEL

**\***Click the **"SAVE"** button to retain the information or **"CANCEL"** button to return to previous screen.**\***

#### <span id="page-22-1"></span>**Update Affiliated Facilities**

**1.** By clicking the **"Affiliated Facilities"** tab, you can change any previously listed **Affiliated Facility**  by choosing from the **"Organization National Provider Identifier"** dropdown field. To add additional **Affiliated Facilities,** select the **"Add"** button and choose from the **"Organization National Provider Identifier" d**ropdown field.

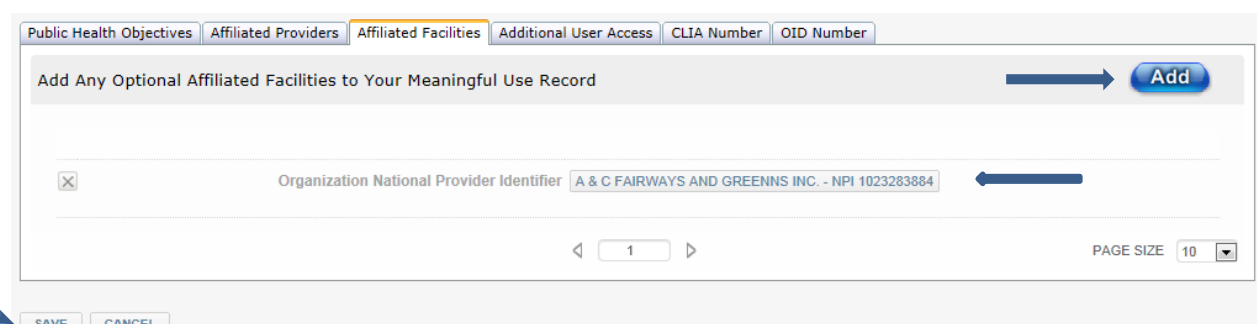

#### <span id="page-23-0"></span>**Update Additional Users**

**1**. By clicking the "**Additional User Access"** tab, you can change any previously listed **Additional User Access** selection by choosing from the **"User"** dropdown field. To add/allow **Additional Users Access** to your account's information, click the **"Add"** button and choose from the **"User"** dropdown field.

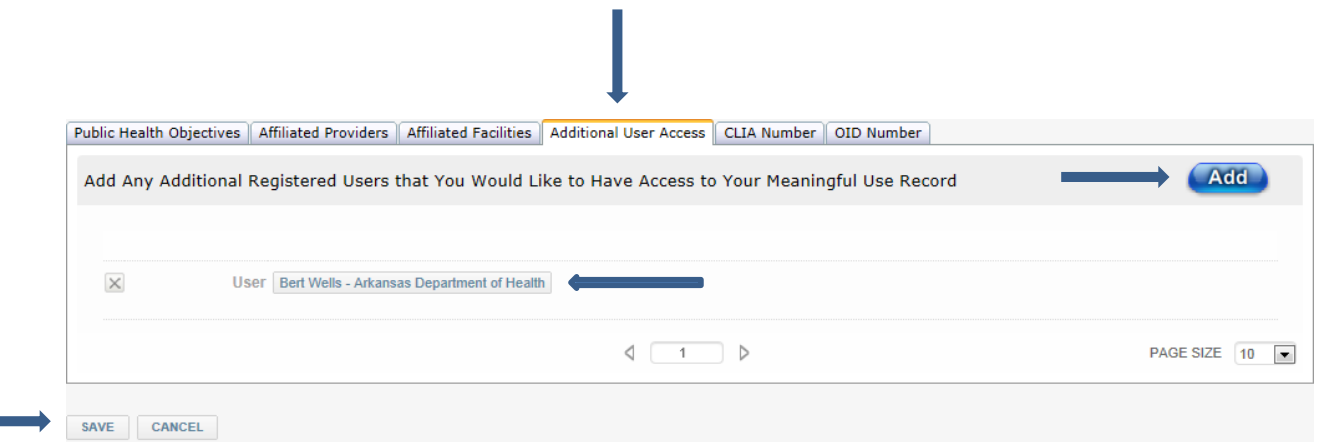

**\***Click the **"SAVE"** button to retain the information or **"CANCEL"** button to return to previous screen.**\***

#### <span id="page-23-1"></span>**Update CLIA Number**

**1**. By clicking the **"CLIA Number"** tab, you can change any previously listed **CLIA Number** selection by editing the information in the **"CLIA Number"** text field. To add additional **CLIA Numbers,** select the **"Add"** button and fill in the **"CLIA Number"** text field.

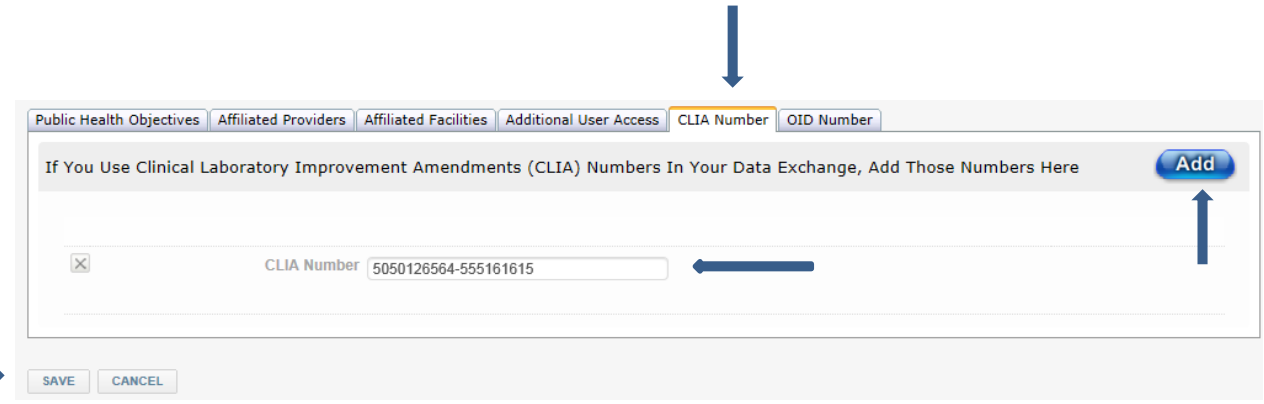

#### <span id="page-24-0"></span>**Update OID Number**

**1.** By clicking the **"OID Number"** tab, you can change any previously listed **OID Number** selection by editing the information in the **"OID Number"** text field. To add additional **OID Numbers,** select the **"Add"** button and fill in the **"OID Number"** text field.

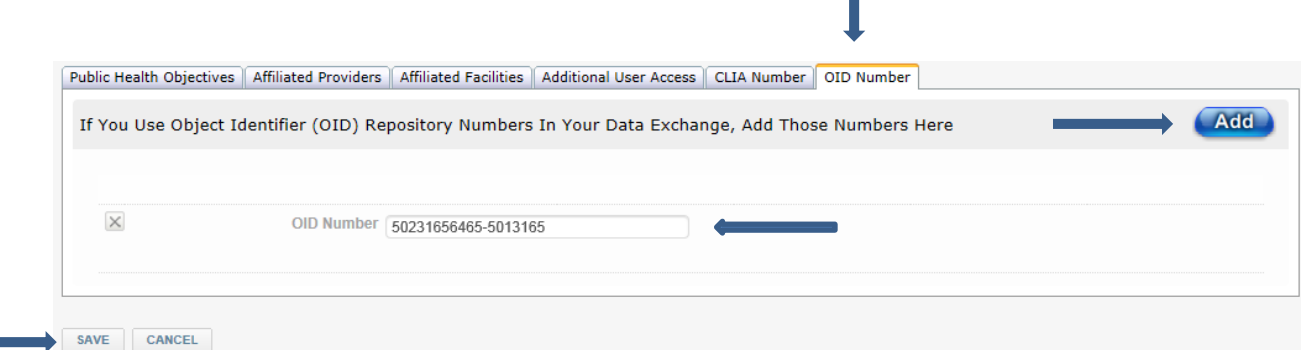